# **Individualisierung der Social Media Posts Kann ich eine bestimmte Auswahl von Netzwerken speichern?**

Ja, wenn Du Blog2Social mit vielen verschiedenen sozialen Netzwerken verbunden hast, lohnt es sich, unterschiedliche Netzwerkgruppierungen anzulegen. Damit erleichterst Du Dir nicht nur die Übersicht, sondern auch das Posten auf Deinen verschiedenen Netzwerken.

### **Dafür können Netzwerkgruppierungen sinnvoll sein:**

- Bildernetzwerke (Instagram, Pinterest, Flickr)
- Businessnetzwerke (XING, LinkedIn)
- Netzwerke zur Wiederveröffentlichung (Tumblr, medium, Torial)
- Als Agentur kann man eine Netzwerkgruppierung mit den Accounts eines Kunden erstellen

## **Eine neue Netzwerkgruppierung erstellen (Alle Versionen)**

Wähle in Deinem Blog2Social Dashboard "Netzwerke" aus und klicke am oberen Seitenrand auf "Neue Netzwerkgruppierung anlegen".

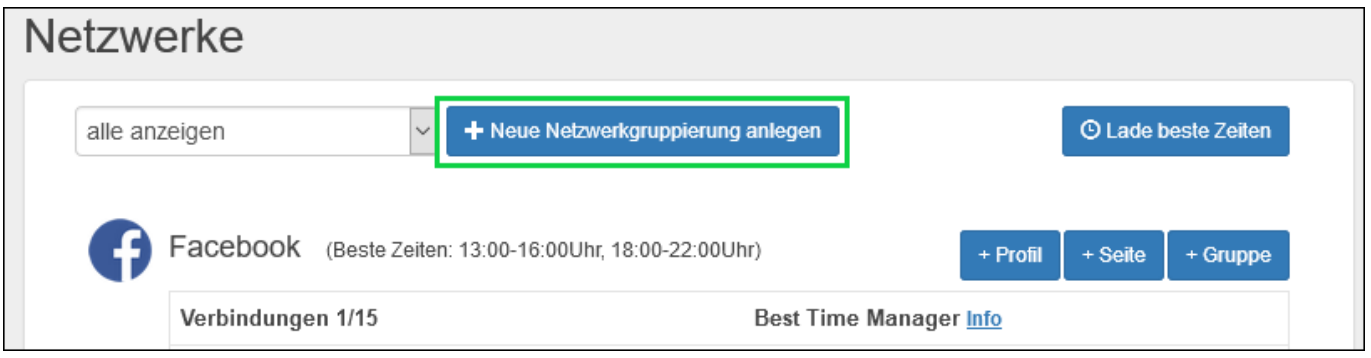

Es öffnet sich ein separates Fenster. Gib den Namen für Deine neue Netzwerkgruppierung ein und bestätige den Vorgang, indem Du auf "erstellen" klickst.

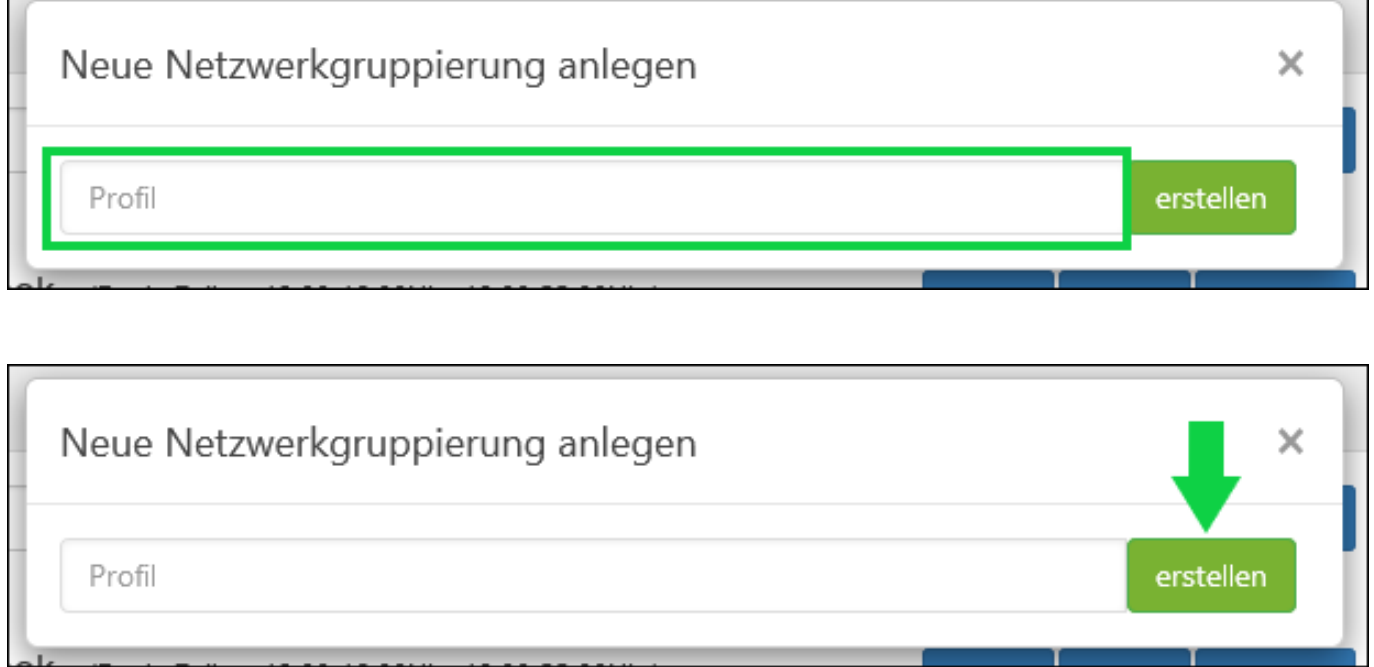

Nachdem Du eine Netzwerkgruppierung erstellt hast, wirst Du zur üblichen Netzwerkübersicht von Blog2Social weitergeleitet. Hier kannst Du gezielt die Netzwerke mit Blog2Social verbinden, die Du dieser Netzwerkgruppierung hinzufügen möchtest.

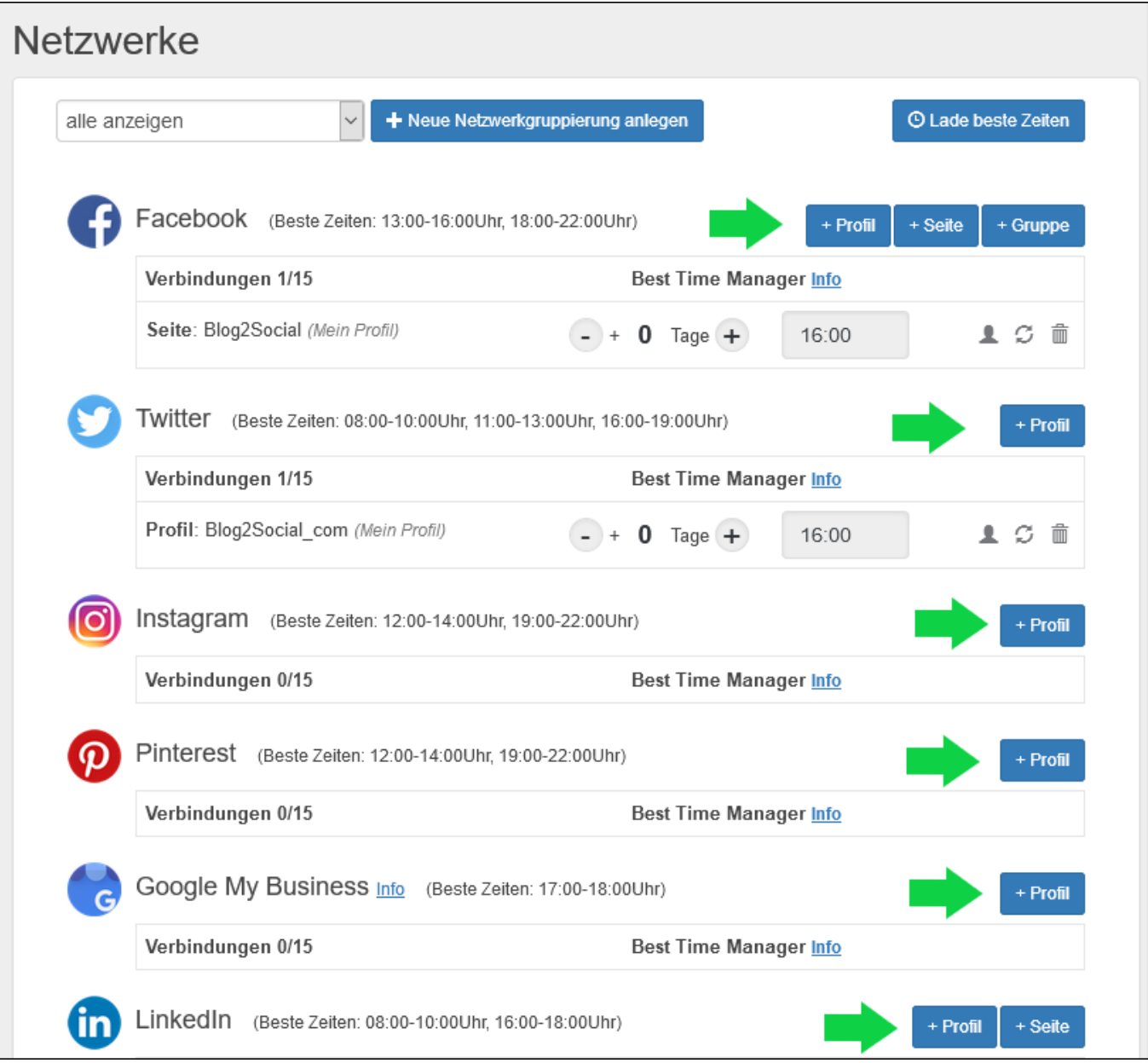

## **Individualisierung der Social Media Posts Bestehende Verbindungen in eine Netzwerkgruppierung verschieben**

Wenn Du Deine Social-Media-Accounts mit Blog2Social verbunden hast, musst Du die Verbindungen nicht erneut herstellen, um sie einer Netzwerkgruppierung hinzuzufügen. Du kannst Deine vorhandene Verbindung einfach in die Netzwerkgruppierung verschieben, ohne erneut die Logindaten eingeben zu müssen.

#### **Und so geht's:**

1. Erstelle eine Netzwerkgruppierung.

2. Gehe zurück zur Netzwerkübersicht, indem du unter "Netzwerke" "alle anzeigen" auswählst.

3. Neben jeder Netzwerkverbindung befinden sich drei kleine Symbole. Eins davon sieht aus wie die Silhouette eines Menschen.

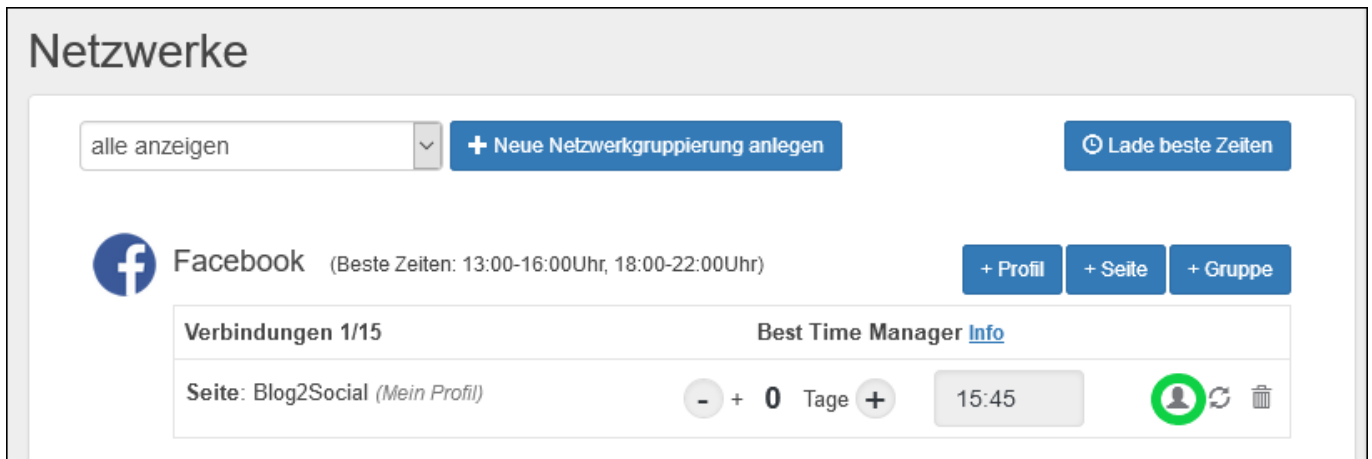

4. Suche das Netzwerk (Profil, Seite oder Gruppe), das Du zu Deiner Netzwerkgruppierung hinzufügen möchtest und klicke auf das kleine Symbol.

5. Jetzt öffnet sich das Fenster "Erweiterte Verbindungseinstellungen".

6. Unter "Verbindung in eine andere Netzwerkgruppierung verschieben" kannst Du Deine Netzwerkgruppierung auswählen.

7. Klicke auf "verschieben".

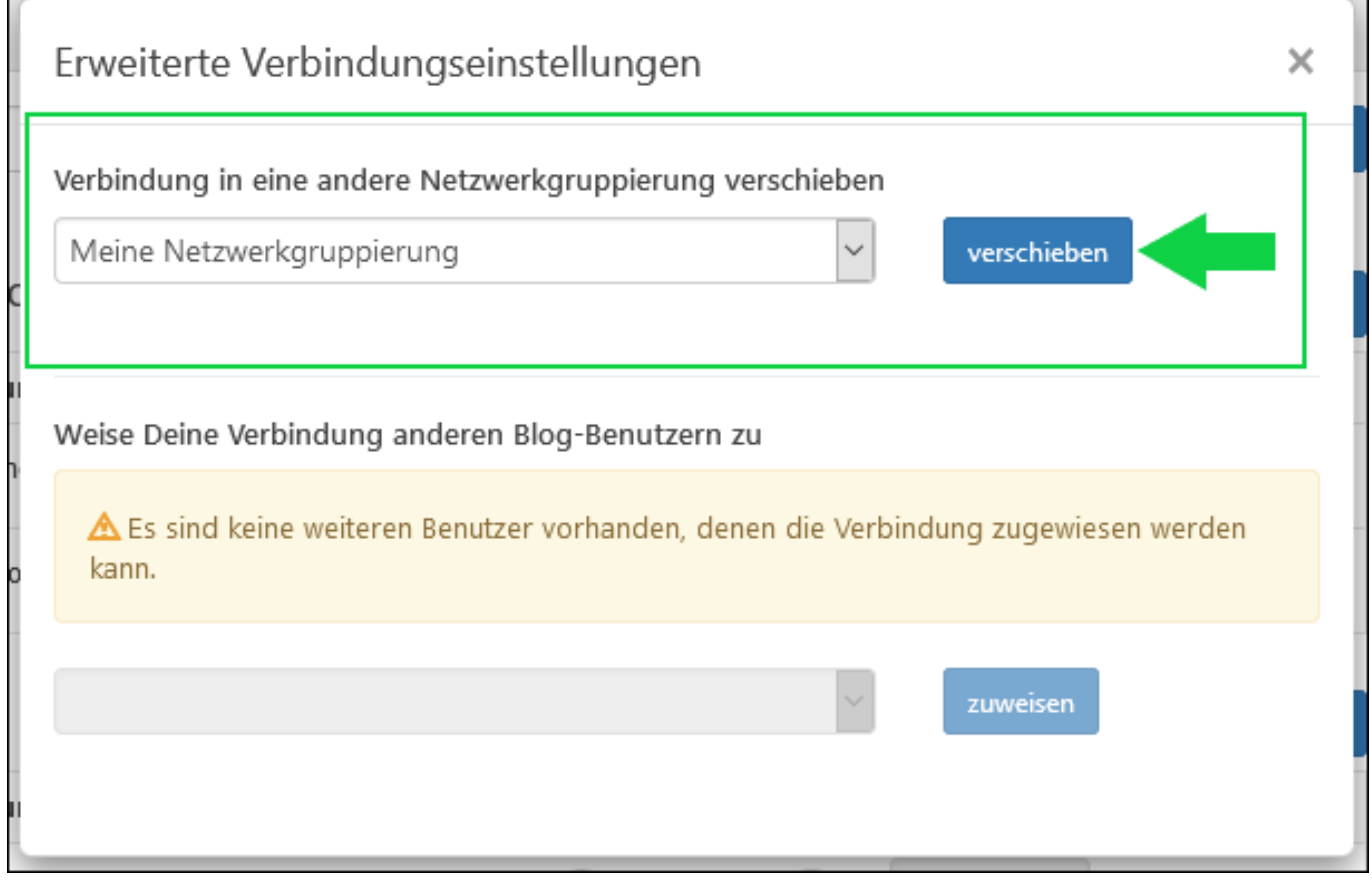

8. Du findest die Verbindung ab jetzt in Deiner Netzwerkgruppierung.

### **Das Ganze ist Dir zu kompliziert? Wir haben einen Trick für Dich! (Alle Versionen)**

- 1. Wähle im Blog2Social Dashboard "Beiträge" aus.
- 2. Klicke neben einem Deiner Beiträge auf "auf Social Media teilen".

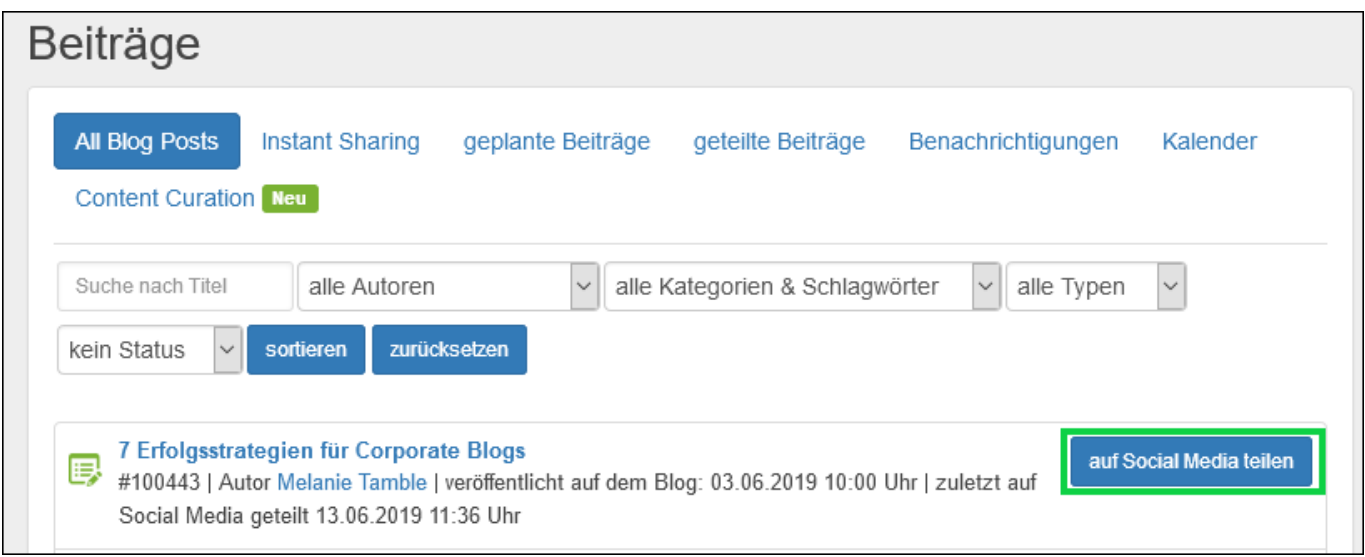

3. Auf der rechten Seite erscheint ein dunkles Sidebar-Menü mit deinen Social Media Konten.

Seite 5 / 6

**(c) 2019 Blog2Social <kundenservice@blog2social.de> | 05:33 23.10.2019**

[URL: https://www.blog2social.com/de/faq/index.php?action=artikel&cat=4&id=73&artlang=de](https://www.blog2social.com/de/faq/index.php?action=artikel&cat=4&id=73&artlang=de)

4. Wähle oben Deine Netzwerkgruppierung und unten die Verbindungen, die Du gerne hinzufügen würdest, aus.

5. Klicke unten im Sidebar-Menü auf "Netzwerkauswahl speichern".

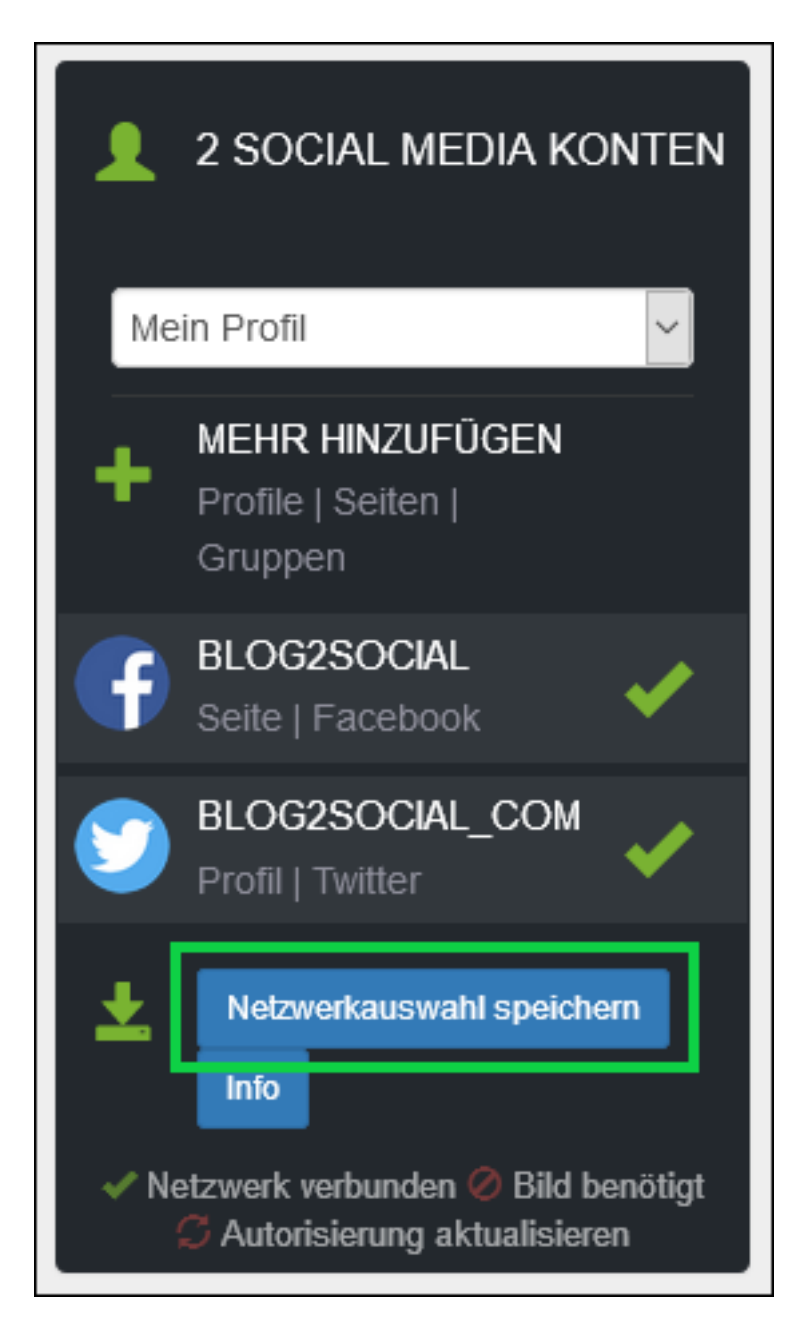

Eindeutige ID: #1072 Verfasser: Blog2Social Letzte Änderung: 2019-06-19 12:03